# **Comment réaliser Fisheye Dewarping**

**Description** 

Ce guide montre comment effectuer la déformation de l'image d'une caméra Fisheye à partir de son interface Web.

Conditions préalables

- PC

- Caméra Dahua IP FishEye avec le dernier firmware

#### **Instructions étape par étape**

1. Connectez-vous à la caméra et installez le plugin pour cet appareil..

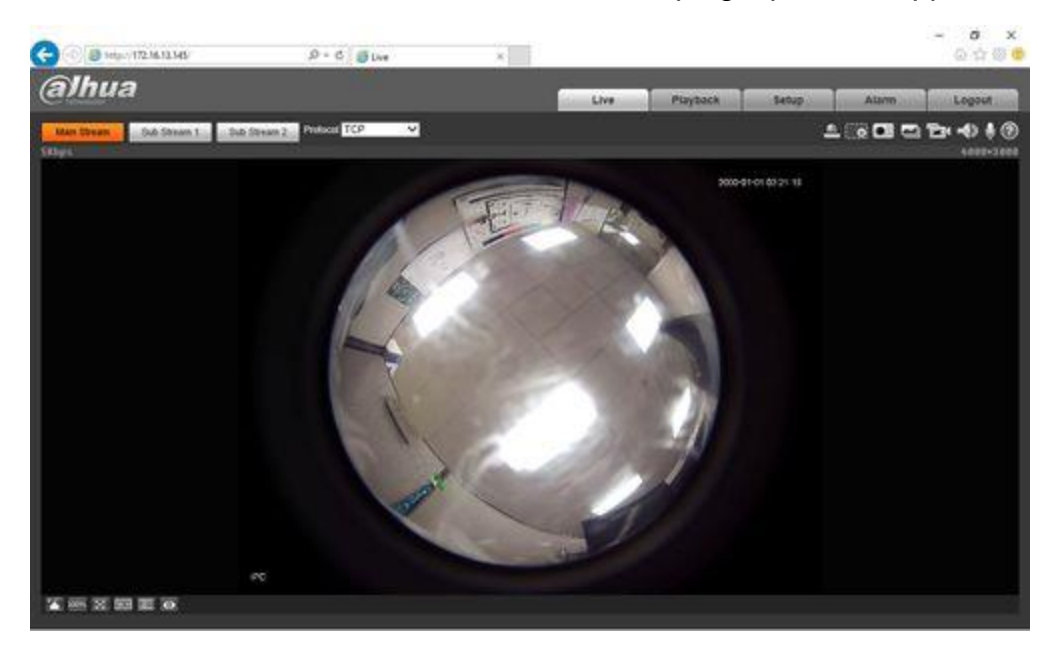

2. Naviguez vers le menu Setup->Image->Encode sélectionnez l'orientation de votre support sous le mode d'installation (Plafond, Mur, Sol).

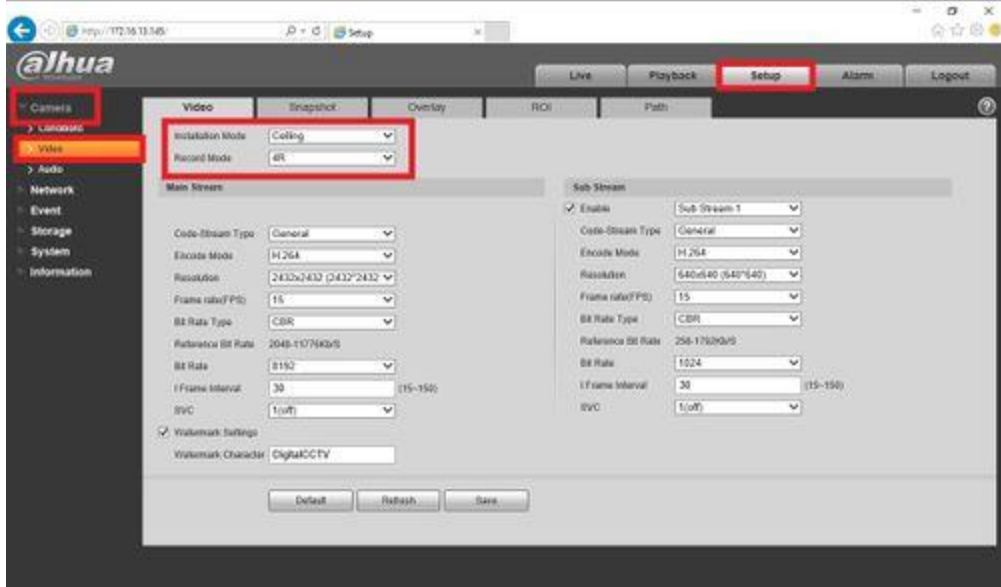

- 3. Vous trouverez ci-dessous des captures d'écran illustrant les modes:
	- 1O

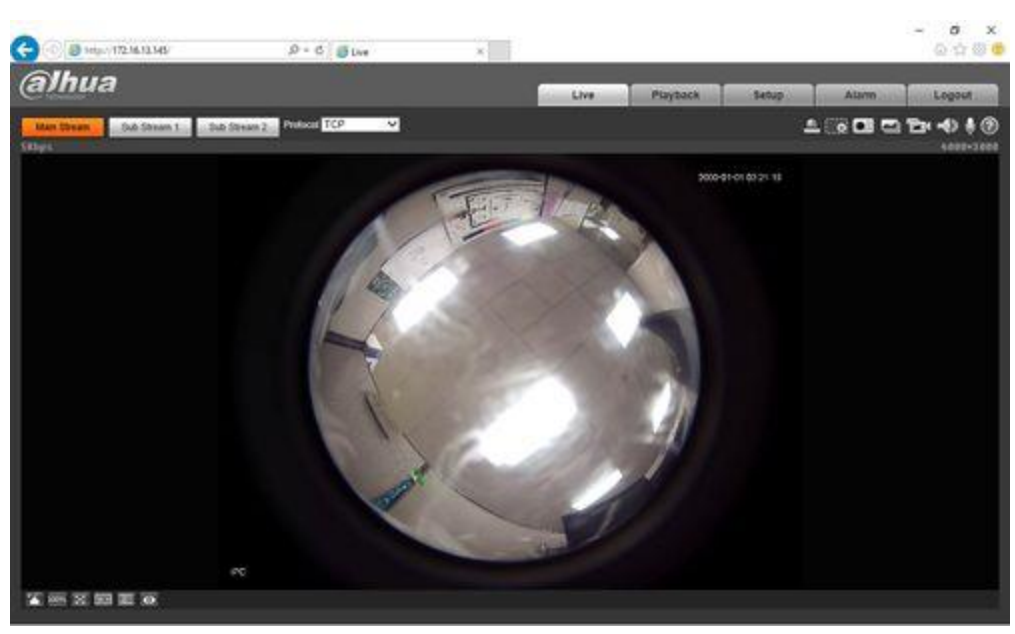

■ 1P

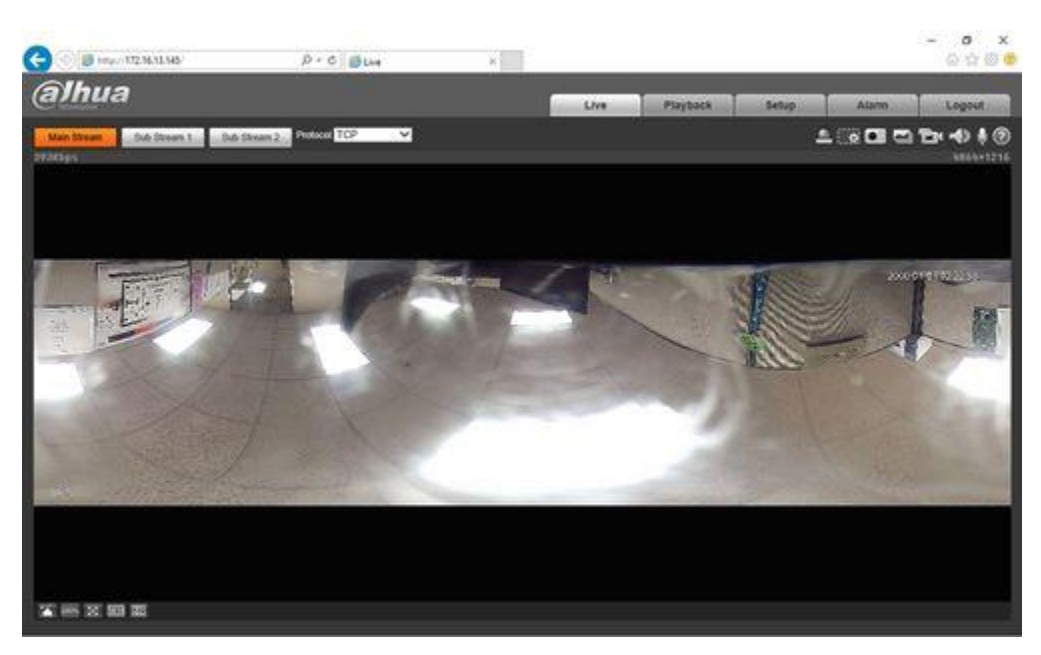

# $\blacksquare$  2P

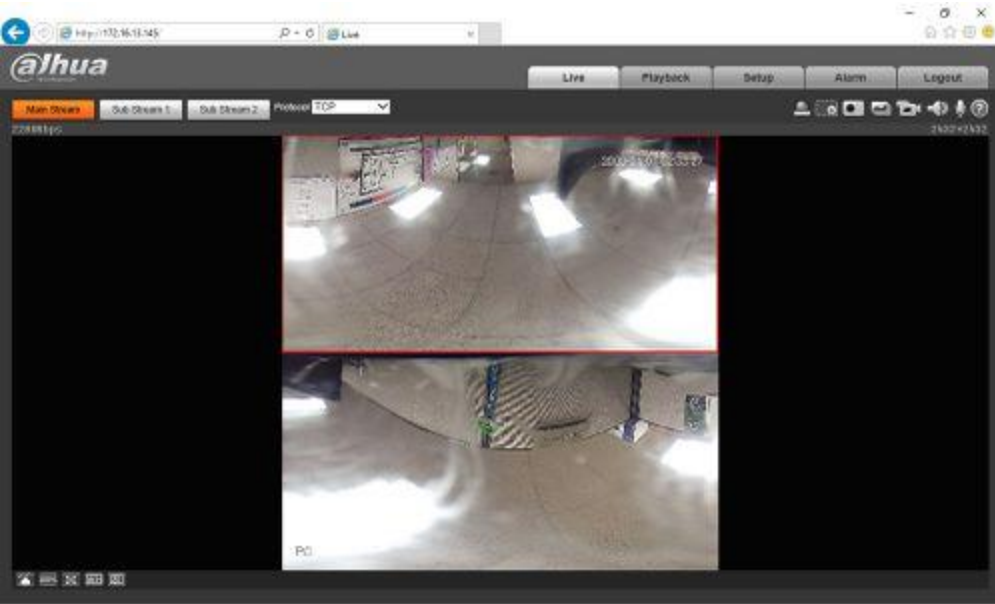

 $10+3R$ 

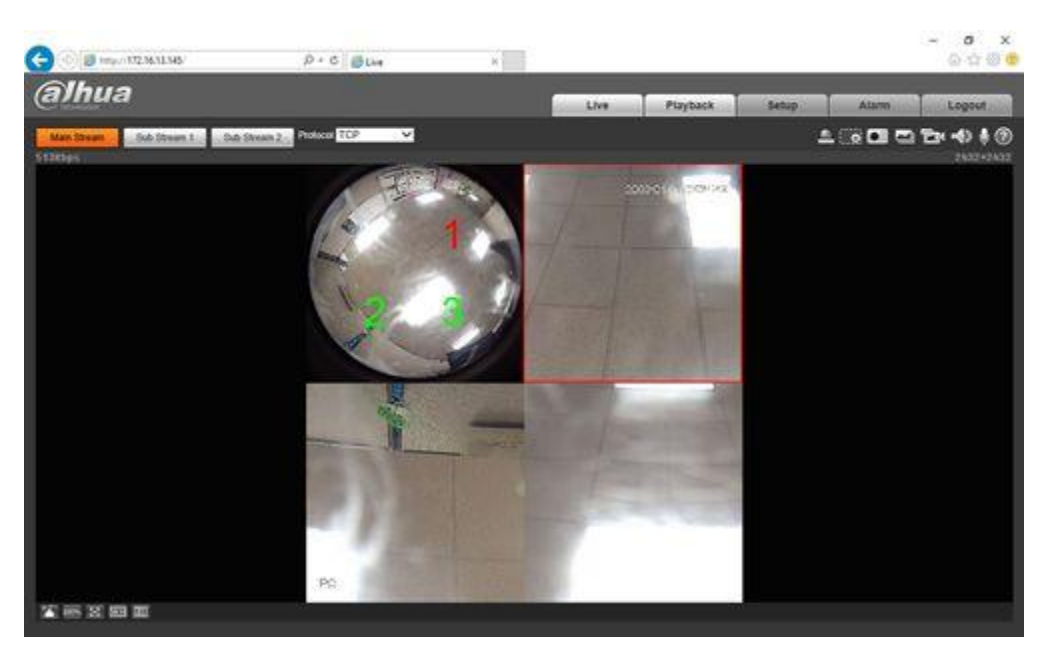

#### ■ 1R

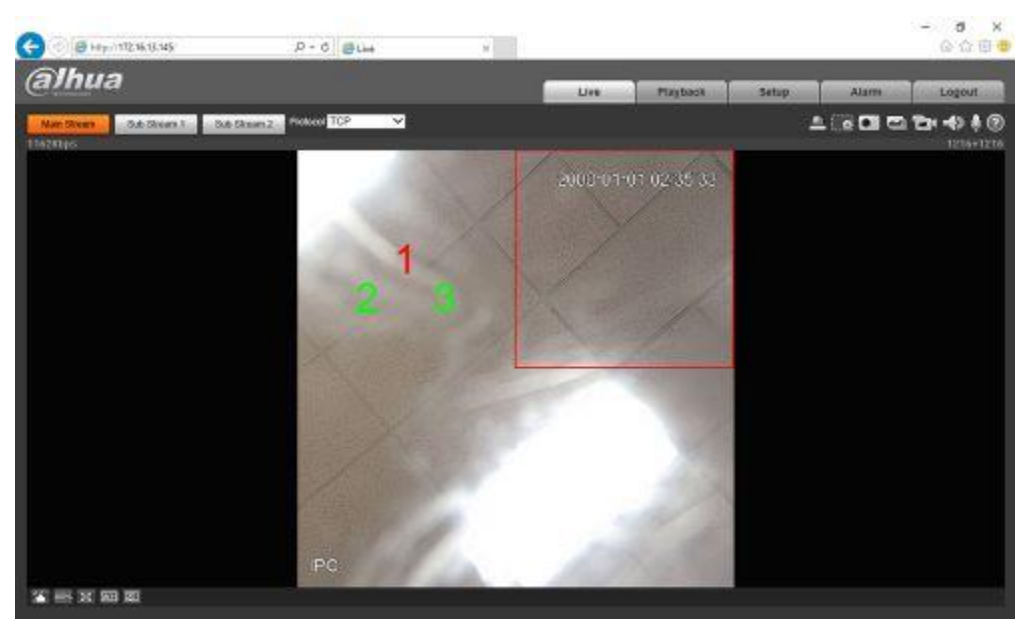

■ 4R

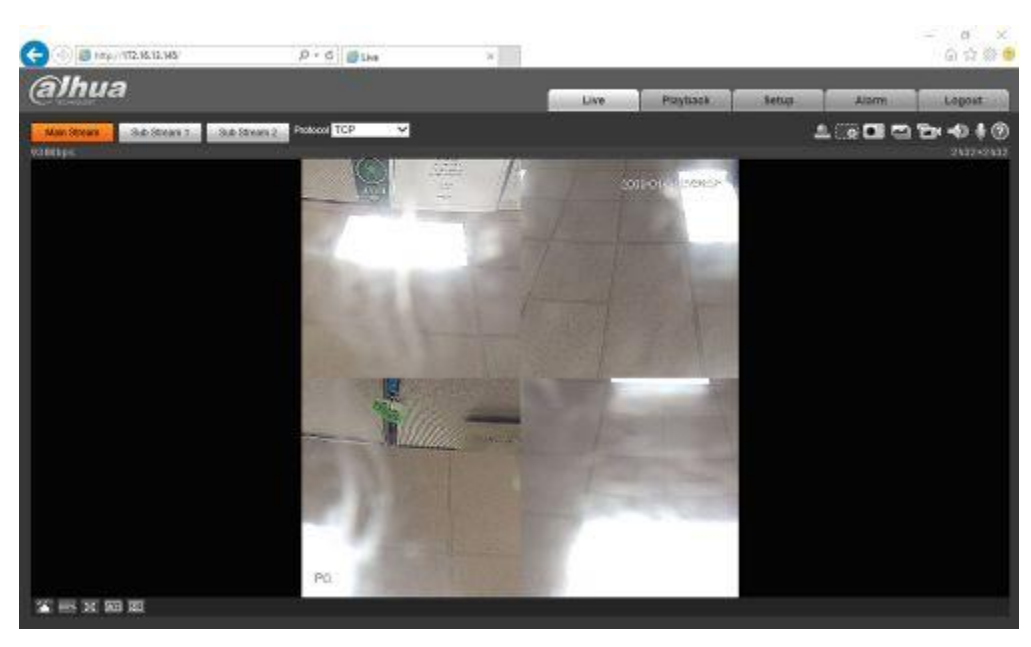

### ■ 2R

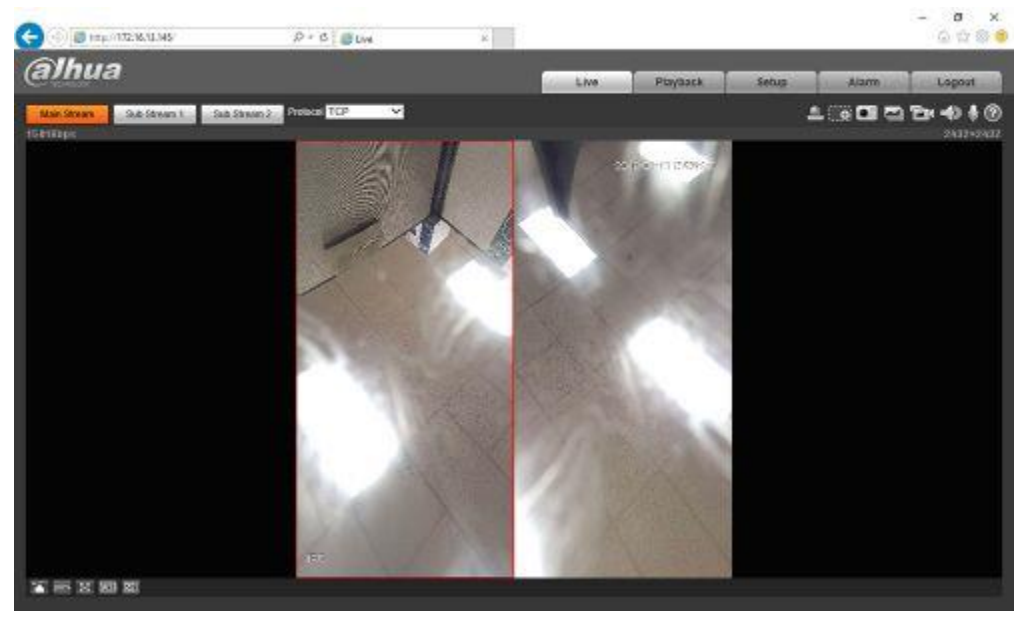

4. Ajoutez maintenant la caméra fisheye à votre NVR et remarquez que vous pouvez modifier tous les paramètres dans le menu d'encodage, à l'exception du mode dewarp. Le paramètre dewarp intégré doit être configuré directement via l'interface webGUI de la caméra.

| alhua                                                                                                    | PREVIEW                                                                                                    | <b>PLAYBACK</b>                                                                                                    | <b>SMARTPLAY</b>                                                                                     | <b>ALARM</b>                                                                                                 | <b>SETUP</b>                                                     | <b>INFO</b>                                              |                   | <b>LOGOUT</b> |  |
|----------------------------------------------------------------------------------------------------|----------------------------------------------------------------------------------------------------|----------------------------------------------------------------------------------------------------|----------------------------------------------------------------------------------------------------|----------------------------------------------------------------------------------------------------|------------------------------------------------------------------|----------------------------------------------------------|-------------------|---------------|--|
| * IMAGE<br>> REMOTE DEVICE<br>> IMAGE<br><b>EXAMPLE</b><br>> CAMERA NAME<br><b>NETWORK</b><br><b>EVENT</b><br><b>STORAGE</b><br><b>SYSTEM</b><br><b>CLUSTER SERVICE</b> | Encode<br><b>Channel</b><br><b>Main Stream</b><br>Code-Stream Type<br>Compression<br>Recolution<br>Frame Rate(FPS)<br><b>Bill Rate Type</b><br>Image Quality<br><b>BERale</b><br><b>Bit Rahi</b><br><b>Reference Dit Rate</b> | Snapshot<br>l2<br>Continuous<br>H.264<br>2432-2432<br>13<br>VBR<br>$\ddot{a}$<br>Customized<br>4564<br>1792-10240-059 | Overtex<br>×<br>$\mathbf{v}$<br>$\vee$<br>$\mathbf{v}$<br>v<br>×<br>$\checkmark$<br>v<br><b>JOVS</b> | <b>Sub Stream</b><br>- Wee Enable<br>Compression<br>Resolution<br><b>Bill Rule Type</b><br><b>Bill Hothe</b> | Path<br><b>Flame Rate(FPS)</b><br>15<br><b>Referance Dt Rate</b> | 000000<br>H.264<br>6401640<br>CBR<br>512<br>256 S782Kb/S | v<br>v<br>v)<br>v | $V$ KbS       |  |
|                                                                                                    | -7. Audo Enable<br>- Hatemark Enable                                                                                                    | Copy                                                                                                    | OK.                                                                                                  | Audio Enable<br><b>Rehash</b>                                                                                | Watermark Stong<br>Default.                                      | DigitalCCTV                                              |                   |               |  |

5. Voici un exemple d'utilisation de cette fonctionnalité sur un NVR.

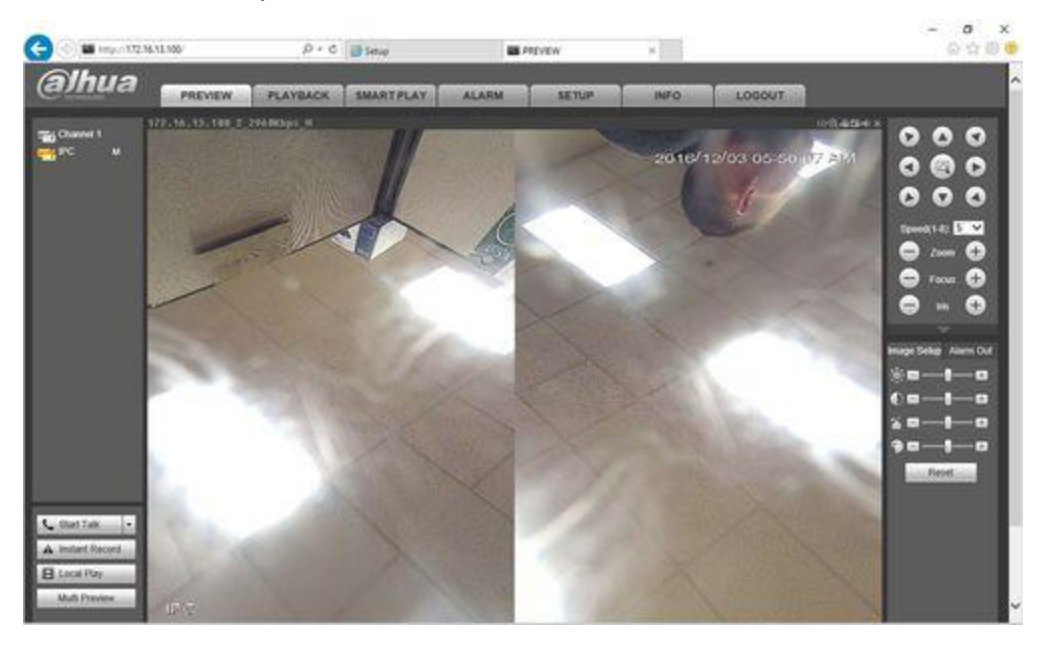